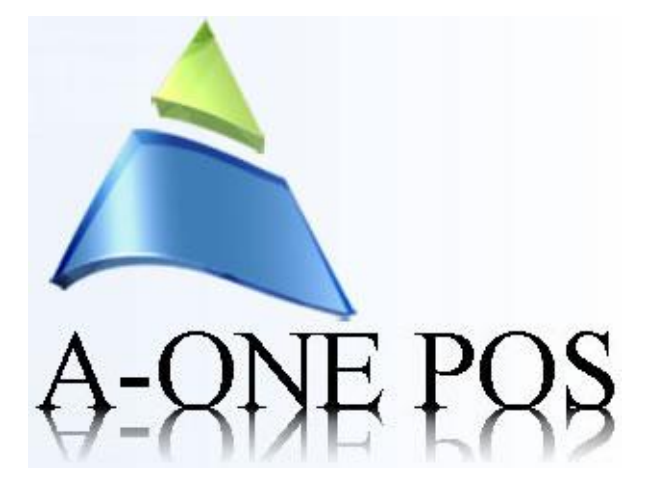

A-ONE POS 2775 VILLA CREEK DRIVE SUITE # 132 DALLAS TX-75234 PHONE 469-557-1117 24/7 Customer Service 855-771-4729 FAX 888-889-1347 [WWW.AONEPOS.COM](http://www.aonepos.com/) [INFO@AONPOS.COM](mailto:INFO@AONPOS.COM)

## **INVENTORY MODULE:**

In Inventory Module we have 4 TABS, they are

- Product
- Department
- Category
- Vendors

## **About Product Tab:**

In Product we have 2 tabs, they are

- Add Product
- View and Edit Product
- 1. Add Product is used to add the new items to the particular departments

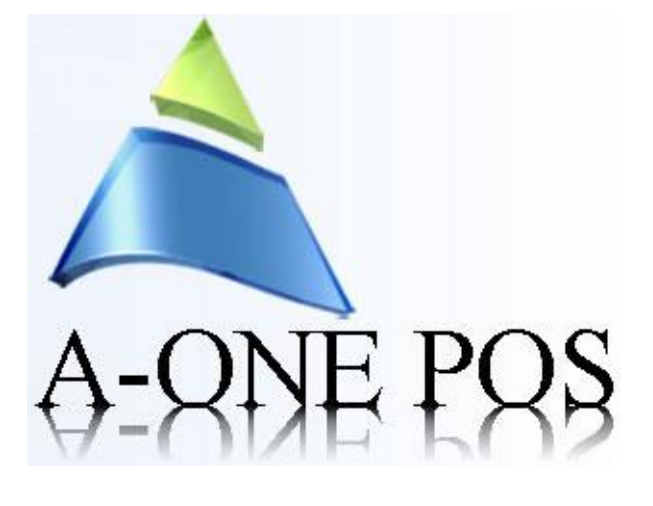

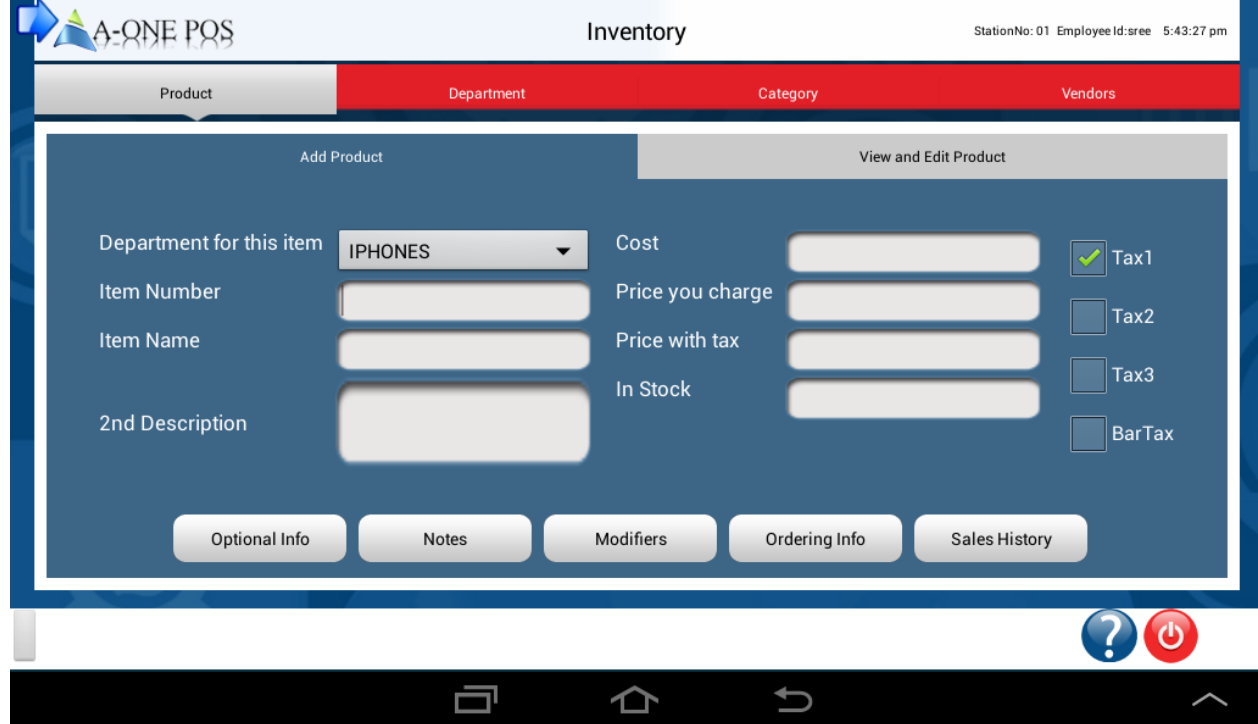

2. View and Edit Product Tab is to view the existing products and also edit the products, after editing the item click on save button, it will be saved permanently with changes

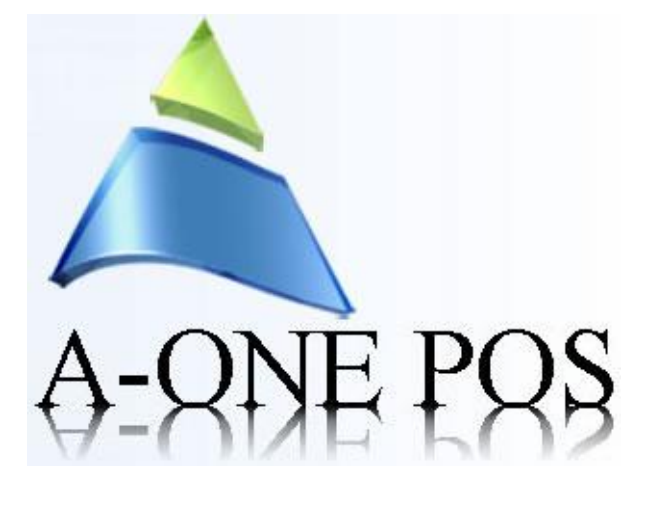

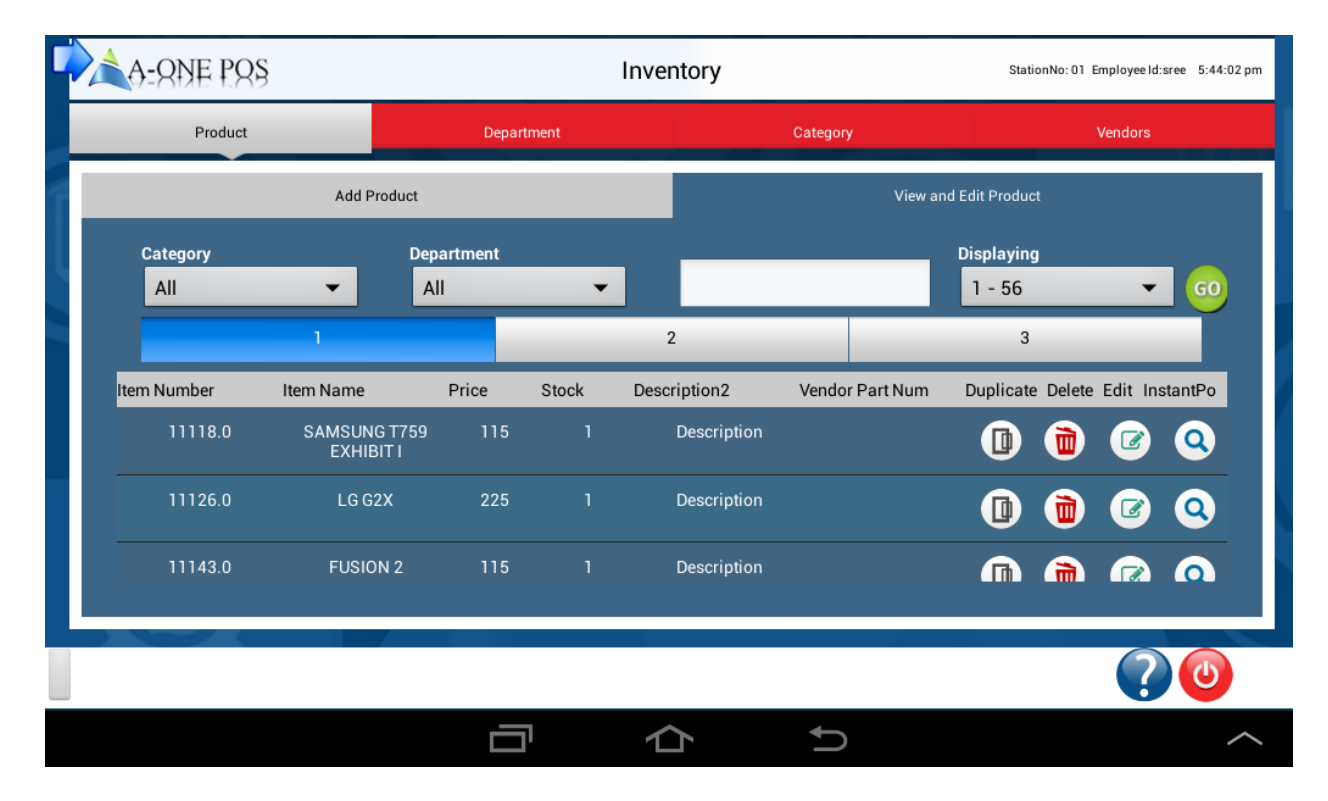

## **About Department Tab:**

In Department we have 2 tabs, they are

- Add Department
- View and Edit Department
- 1. Add Department is used to add the new Departments to the particular Category. In that also we select the Printer, what type of Printer we want.

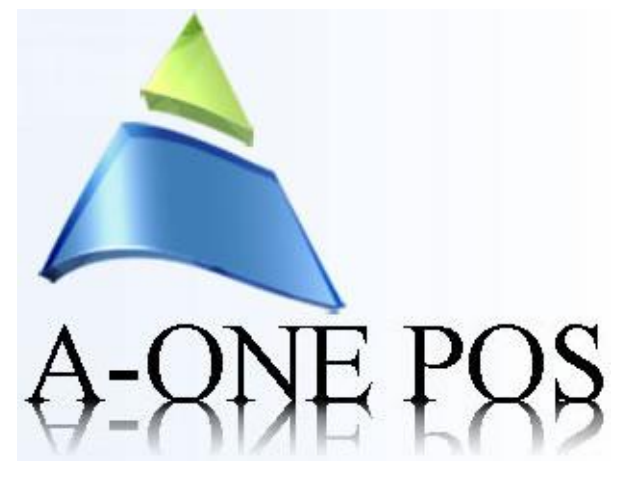

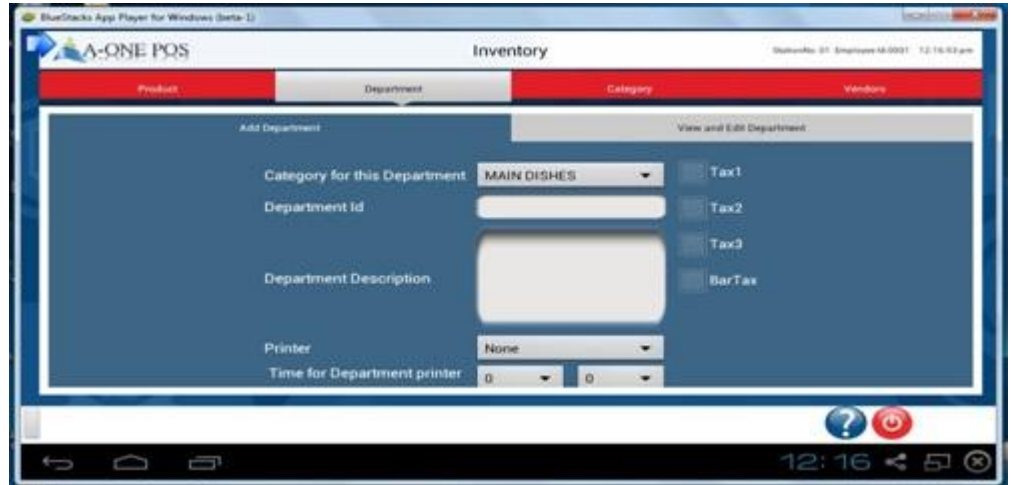

2. View and Edit Department Tab is to view the existing Departments and also edit the Departments and categories of that department, after editing the department /Category click on save button, it will be saved permanently with changes

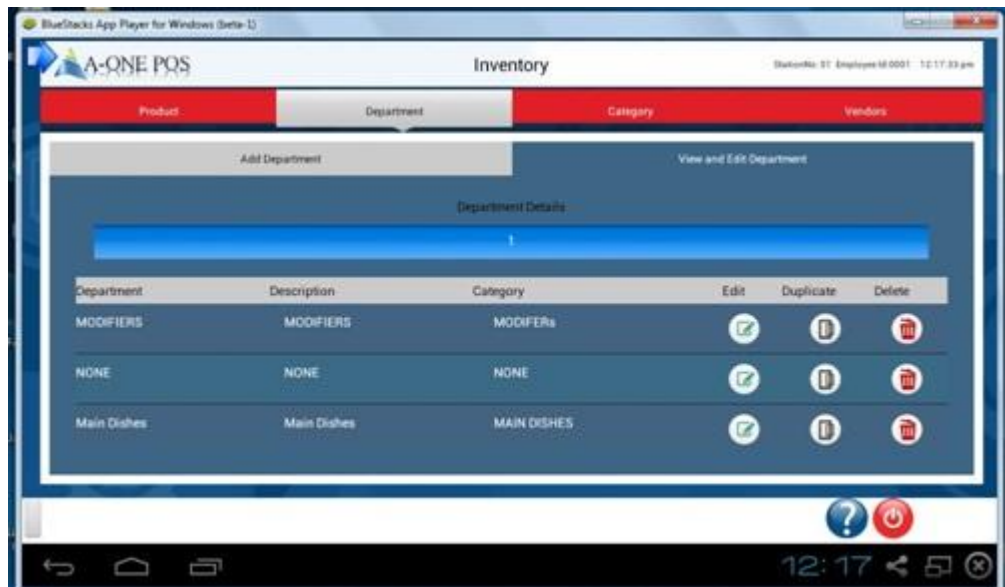

 **About Category Tab:**

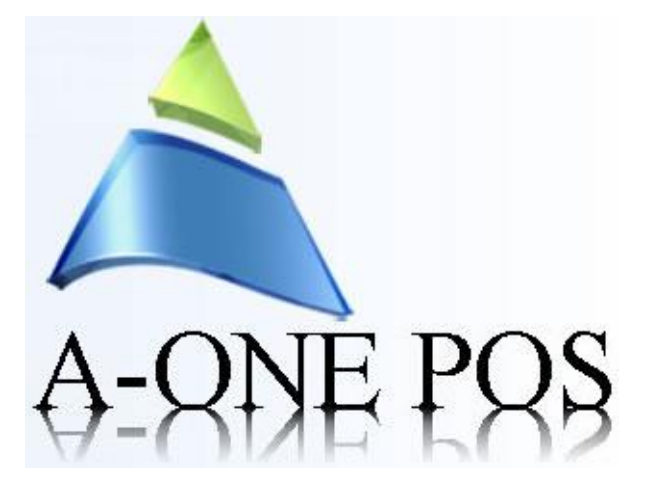

In Category we have 2 tabs, they are

- Add Category
- View and Edit Category
- 1. Add Category is used to add the new Category.

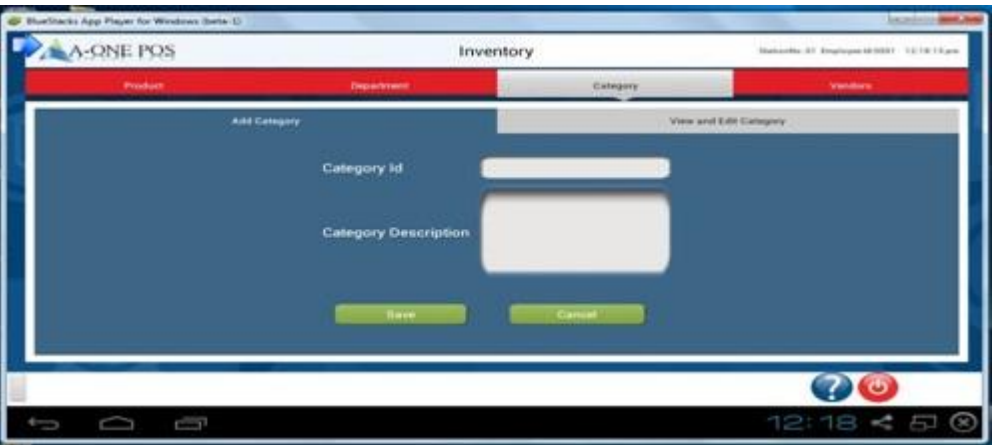

2. View and Edit Category Tab is to view the existing Categories and also edit the Categories, after editing the Category click on save button, it will be saved permanently with changes

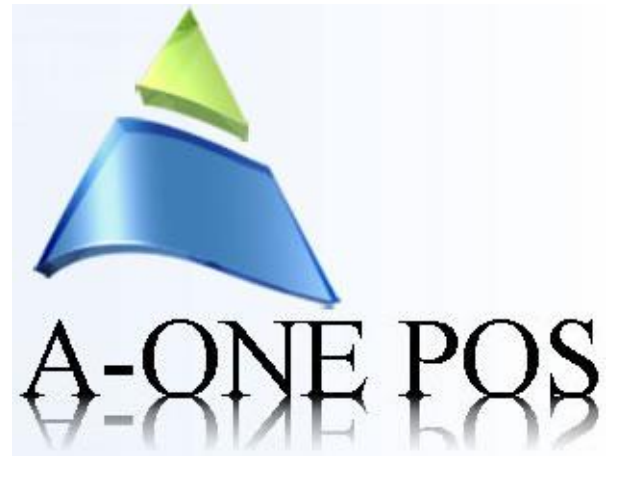

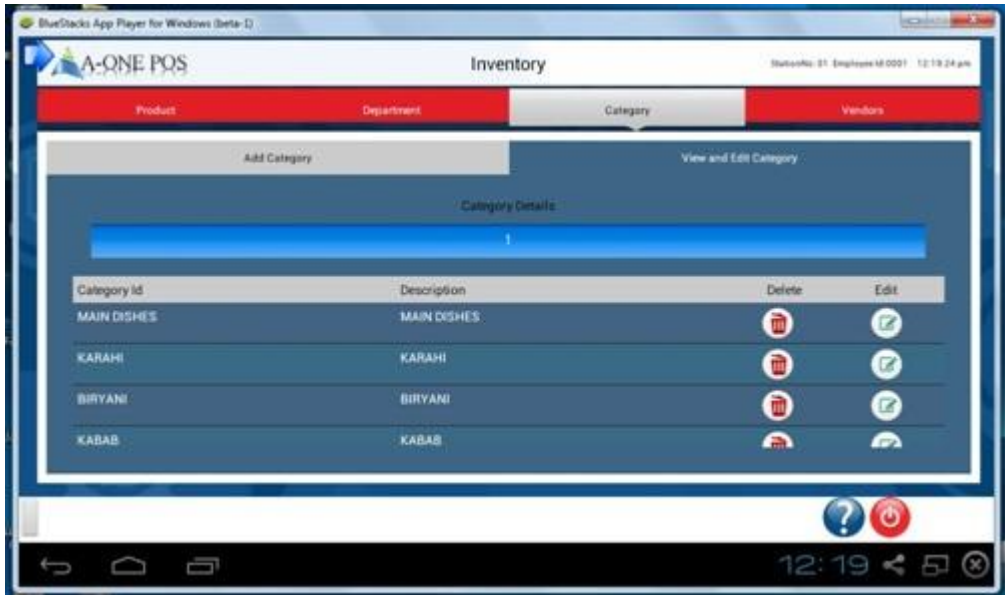

## **About Vendors Tab:**

In Vendors we have 2 tabs, they are

- Add Vendor
- View and Edit Vendor
- 1. Add Vendor tab is used to add the new Vendors, after filling all the details clock on save button vendor will be added successfully.

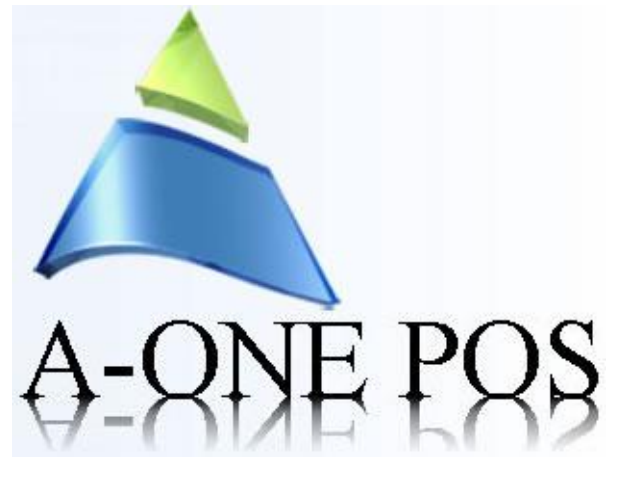

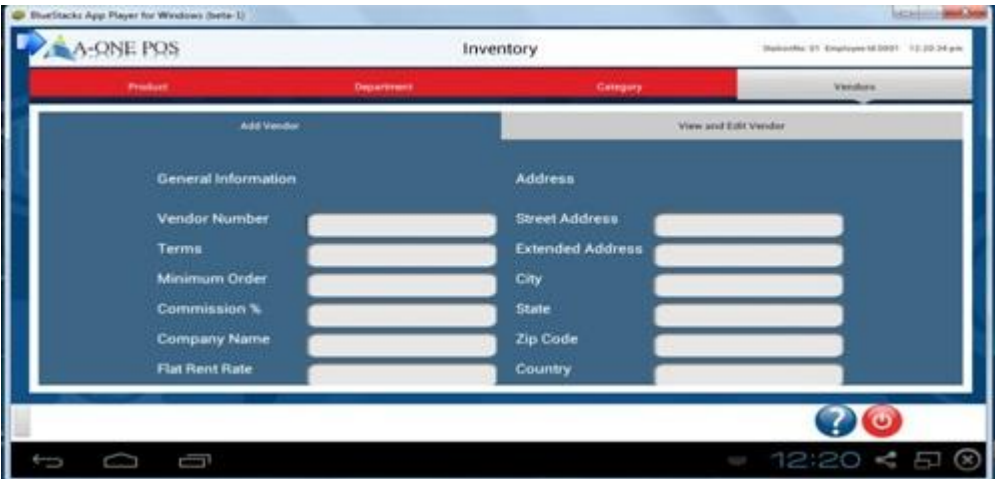

2. View and Edit Vendor Tab is to view the existing Vendors and also edit the Vendors, after editing the Vendors click on save button, it will be saved permanently with changes.

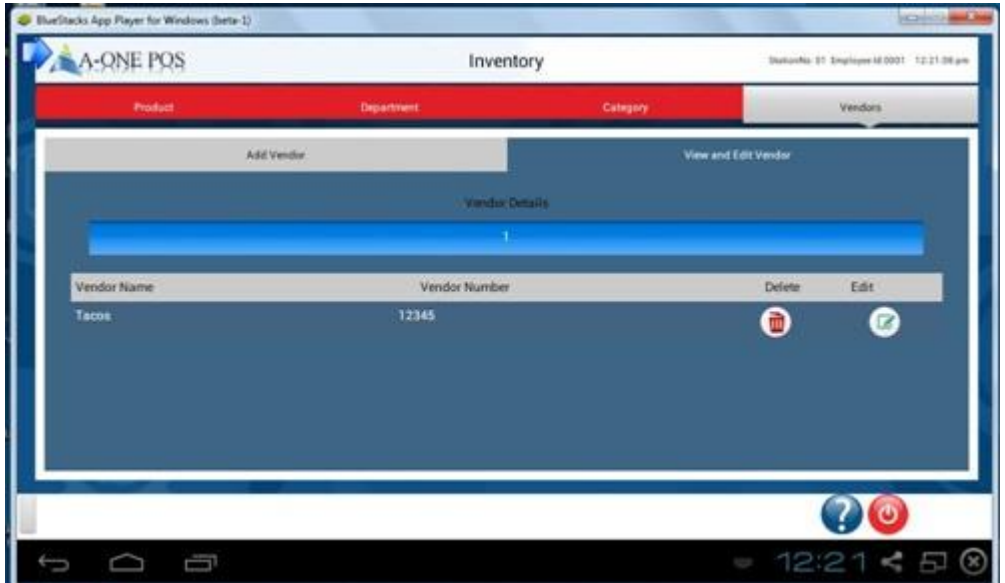

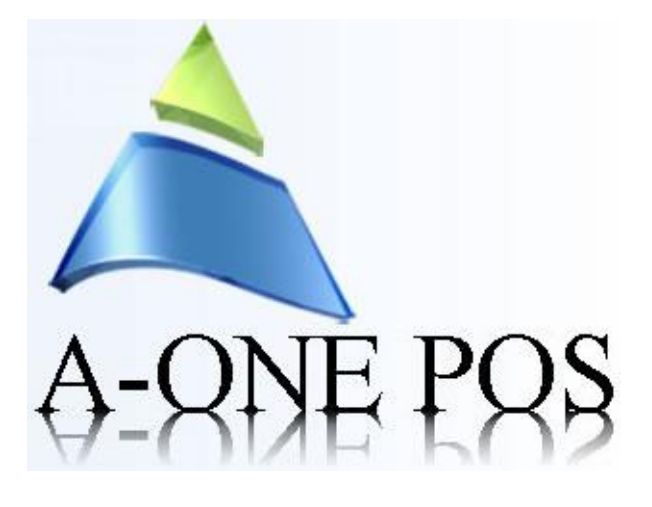